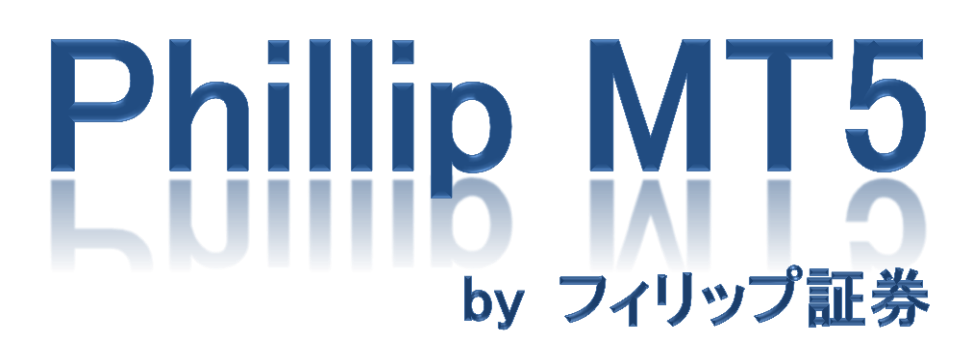

~iPad 版~

## 目次

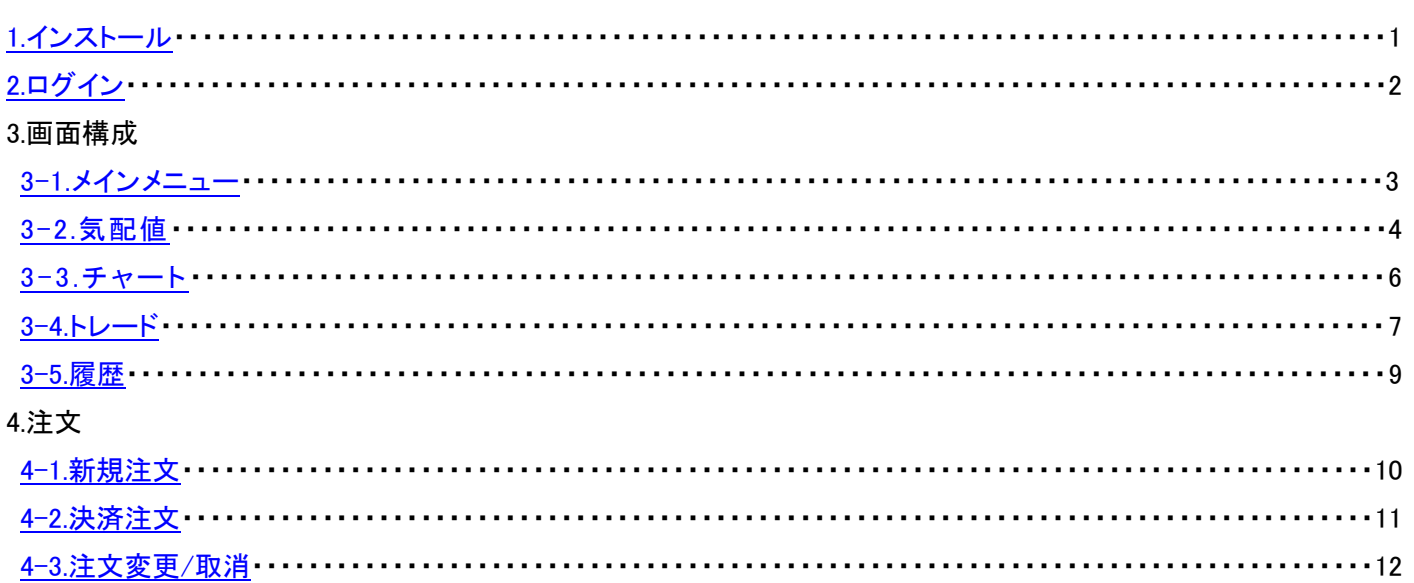

<span id="page-2-0"></span>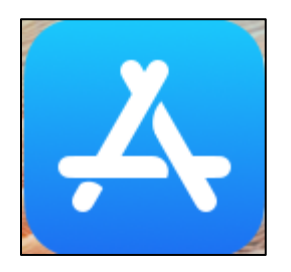

①「App Store」アイコンをタップしてください。

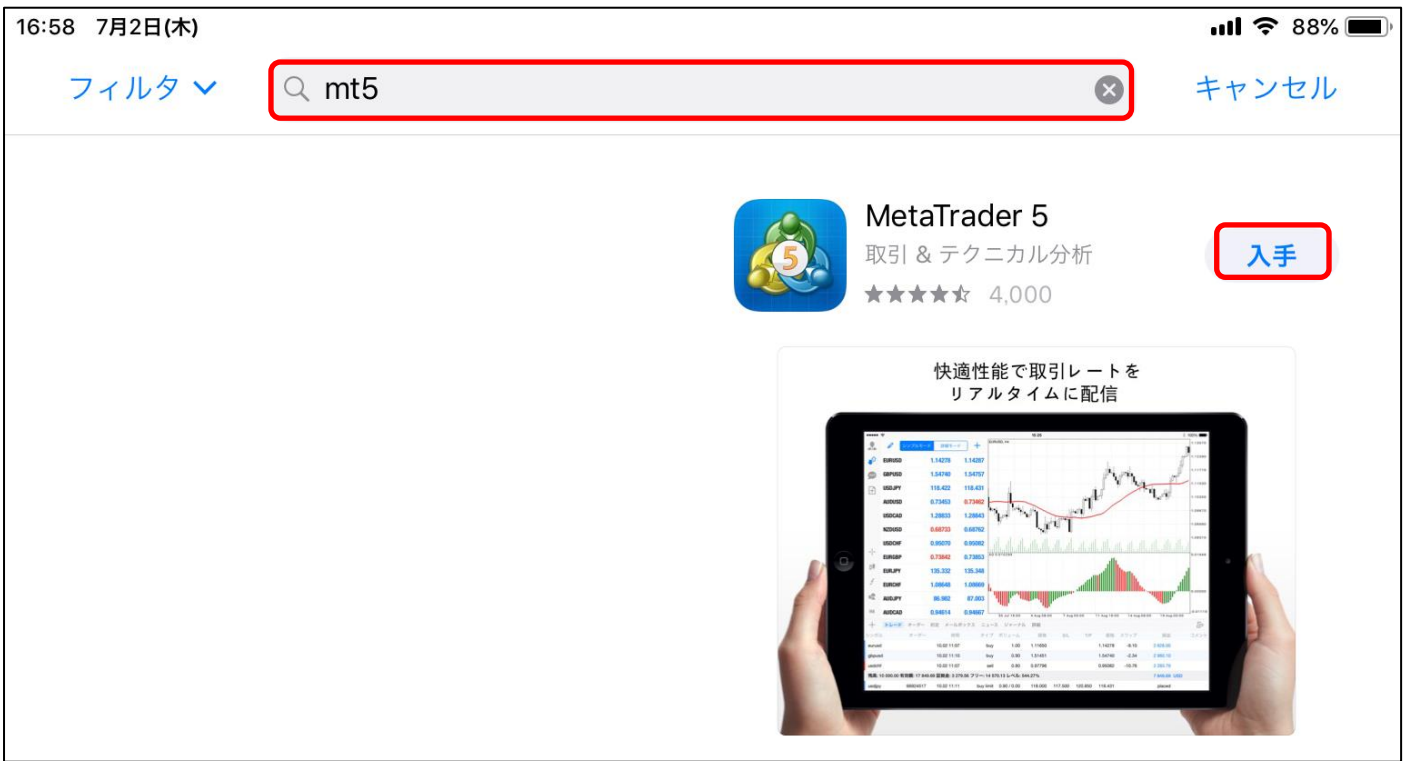

②検索ウインドウで「mt5」と検索し、MetaTrader5 をインストールしてください。

<span id="page-3-0"></span>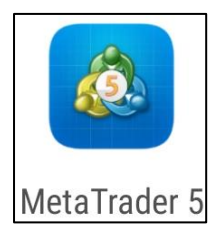

自動的に MetaQuotes 社のデモ口座が開設 されますが、弊社のライブ口座・デモ口座を ご利用頂くにはログイン手続きが必要となり ます。 注意

①「MetaTrader5」アイコンをタップしてください。

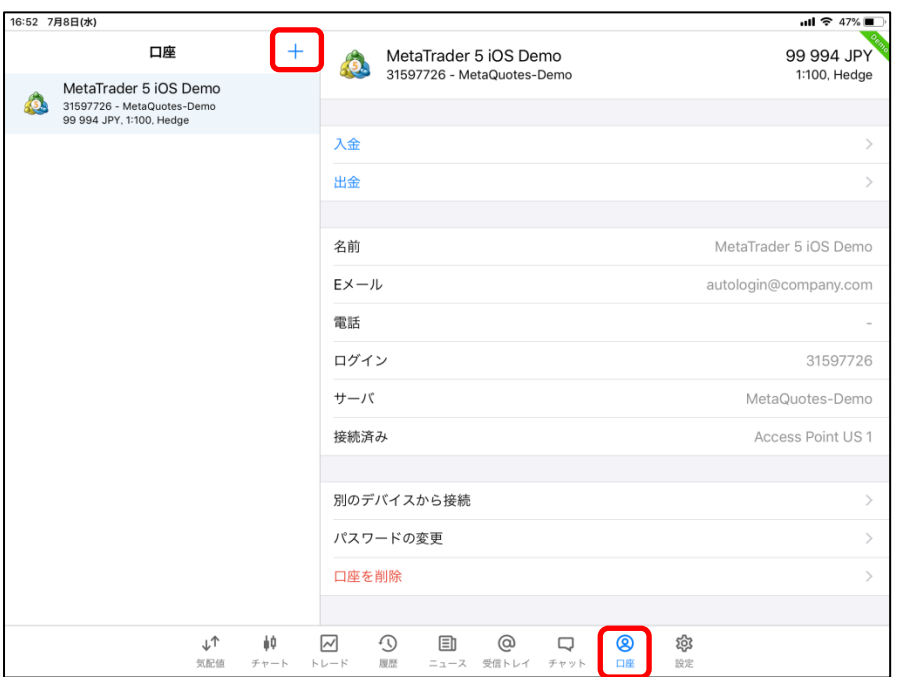

②「口座」→「+」マークをタップしてください。

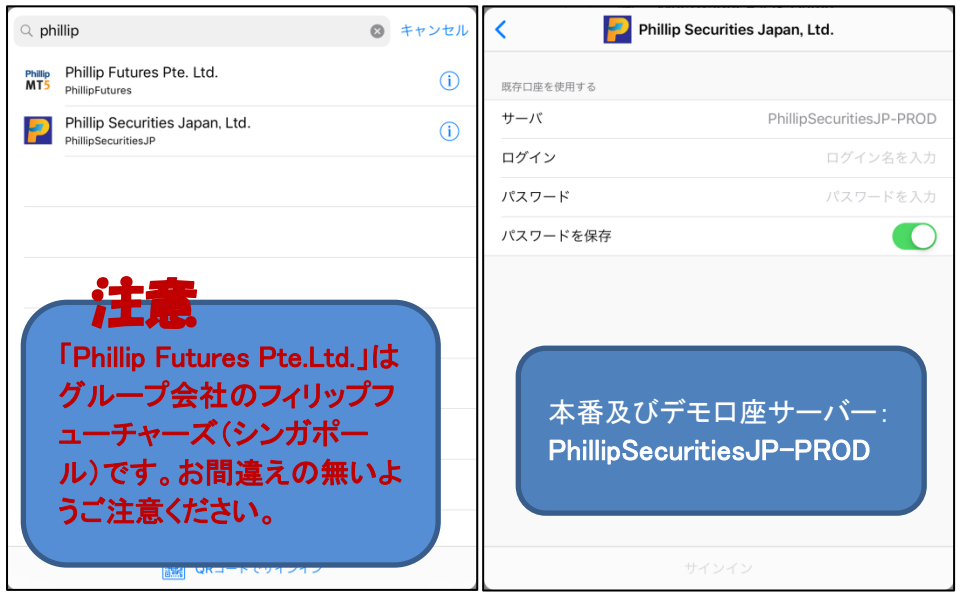

③検索ウインドウで「phillip」と検索し、「Phillip Securities Japan,Ltd.」をタップしてください。 「ログイン ID」、「パスワード」を入力し、「サーバー」を選択後、「サインイン」をタップしてください

<span id="page-4-0"></span>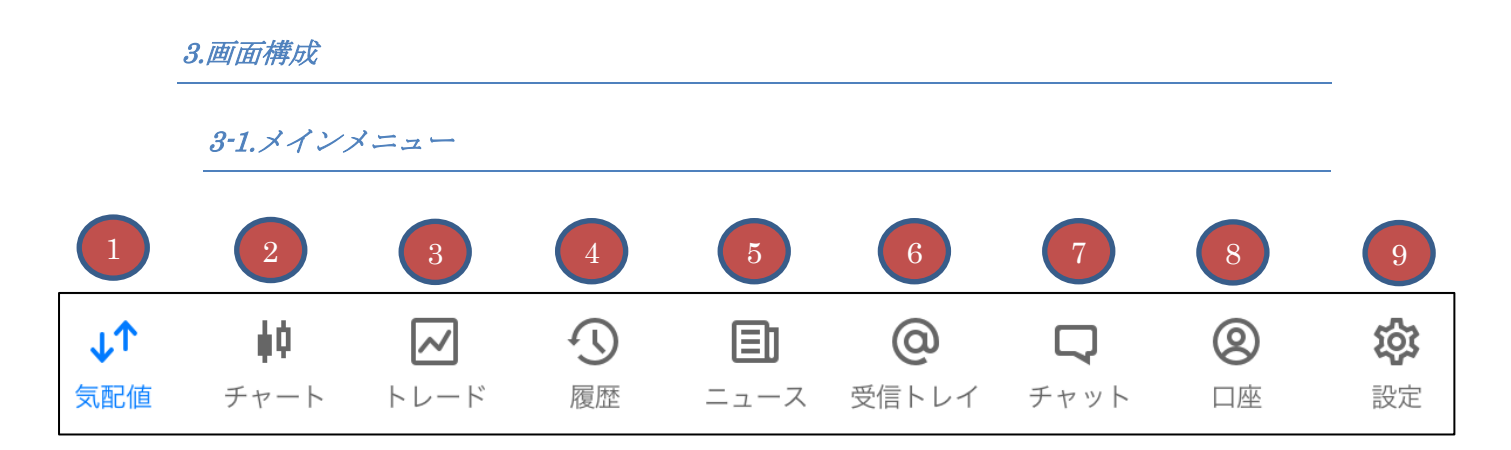

①気配値画面を表示します。

②チャート画面を表示します。

③トレード画面を表示します。

④履歴画面を表示します。

⑤MetaQuotes 社からのニュースが表示されます。

⑥MetaQuotes 社からのメールが表示されます。

⑦PC 版 MT5 からのプッシュ通知や MQL5.community のメッセージが表示されます。

⑧口座の追加・切り替えが行えます。

⑨各種設定が行えます。

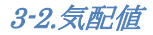

<span id="page-5-0"></span>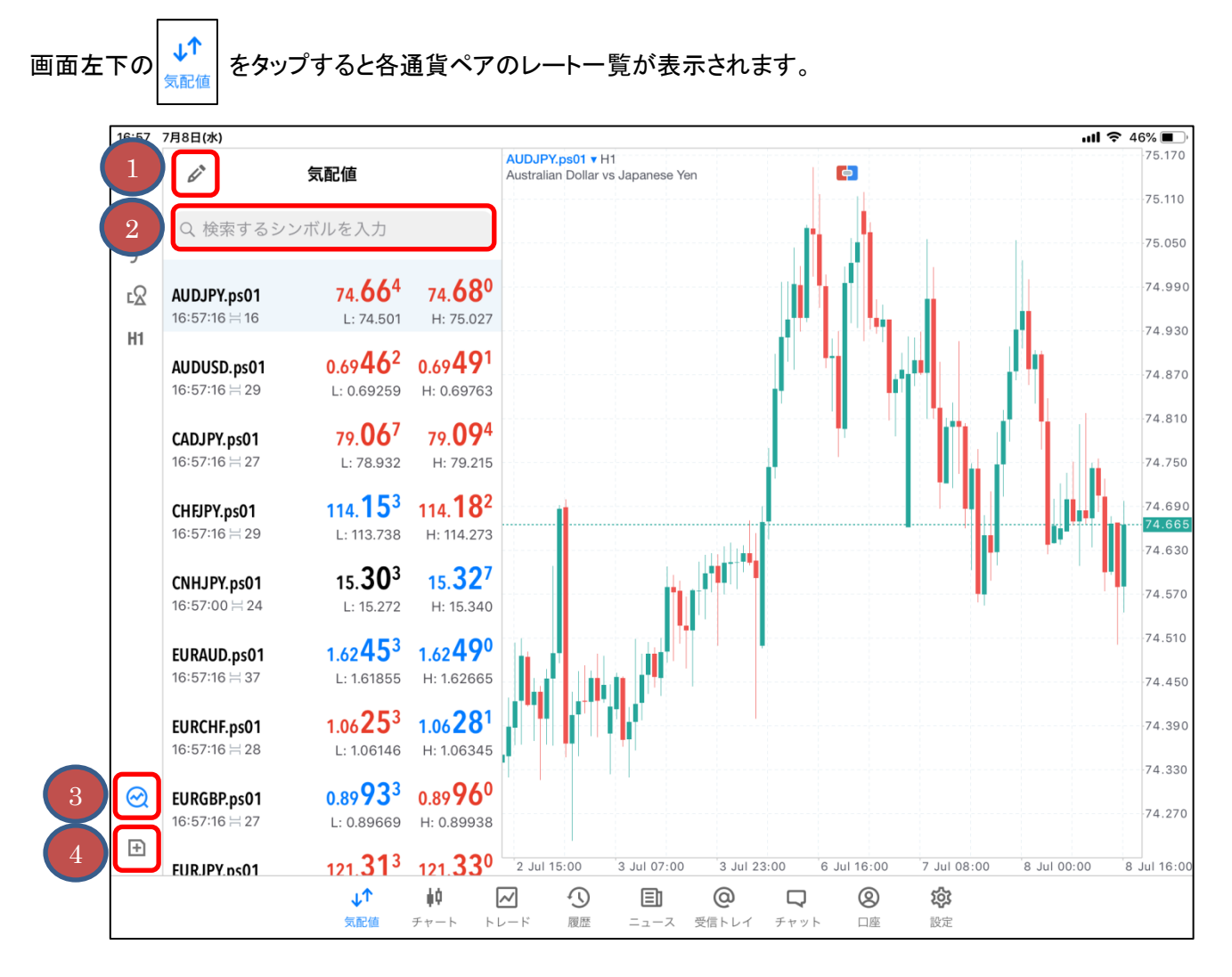

①通貨ペアの削除・並び替えを行えます。

②通貨ペアの追加を行えます。

③気配値の表示・非表示を行えます。

④新規注文画面を表示します。

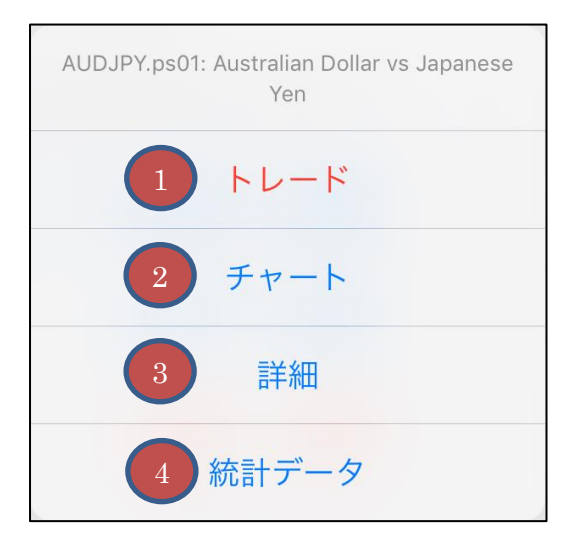

≪通貨ペアを長押しすると表示されるメニュー≫ ≪通貨ペアを左へスライドすると表示されるメニュー≫

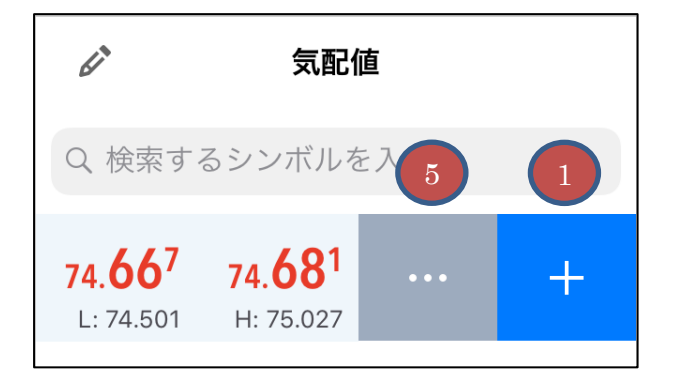

①新規注文画面を表示します。

②右画面にチャートを表示します。

③通貨ペアの詳細設定がご覧になれます。

④詳細レートがご覧になれます。

⑤長押しメニューを表示します。

3-3.チャート

<span id="page-7-0"></span>40 チャー

をタップするとチャートが表示されます。

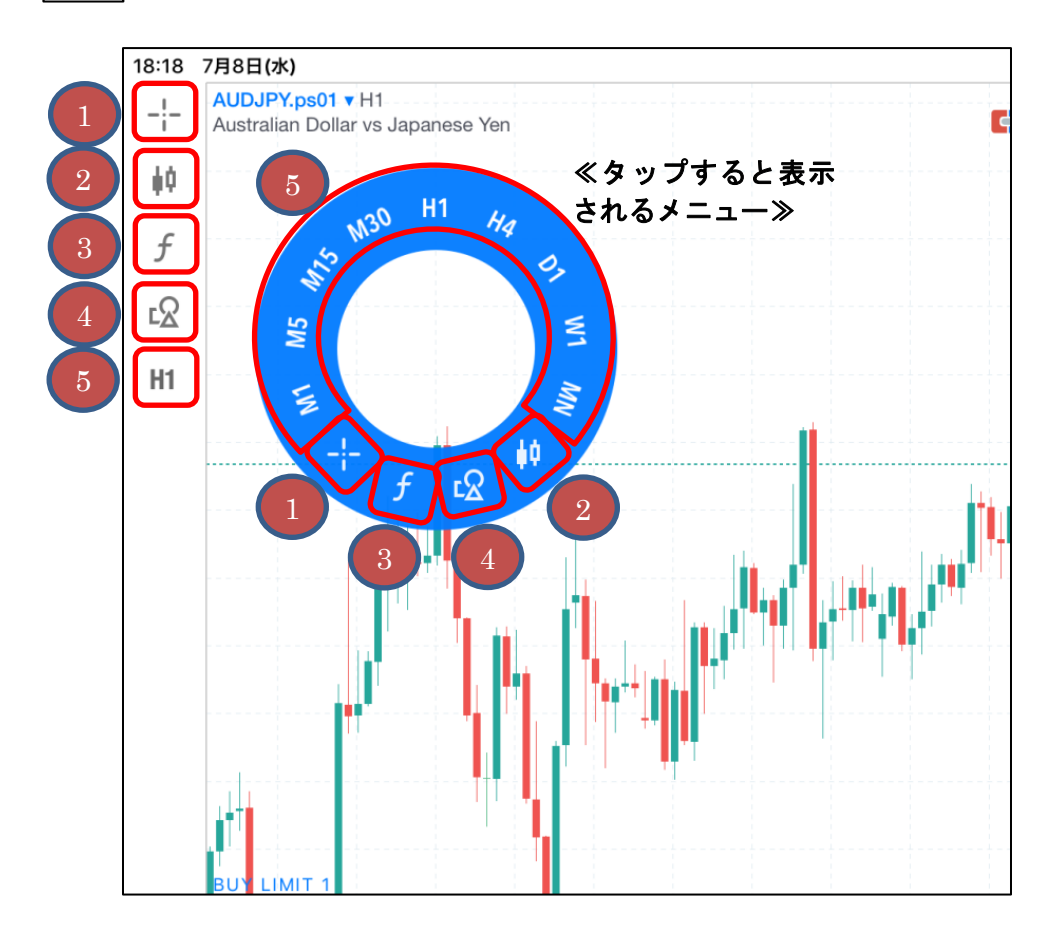

①十字線を表示します。

②チャート種類や色の変更、四本値の表示等、チャート画面の設定を行えます。

③インディケータの追加・削除・編集を行えます。

④トレンドラインやフィボナッチ等の図形の追加を行えます。

⑤時間足の変更が行えます。

```
3-4.トレード
```
<span id="page-8-0"></span>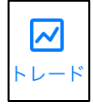

## <mark>△</mark><br><sub>レード</sub>をタップするとトレード画面が表示されます。

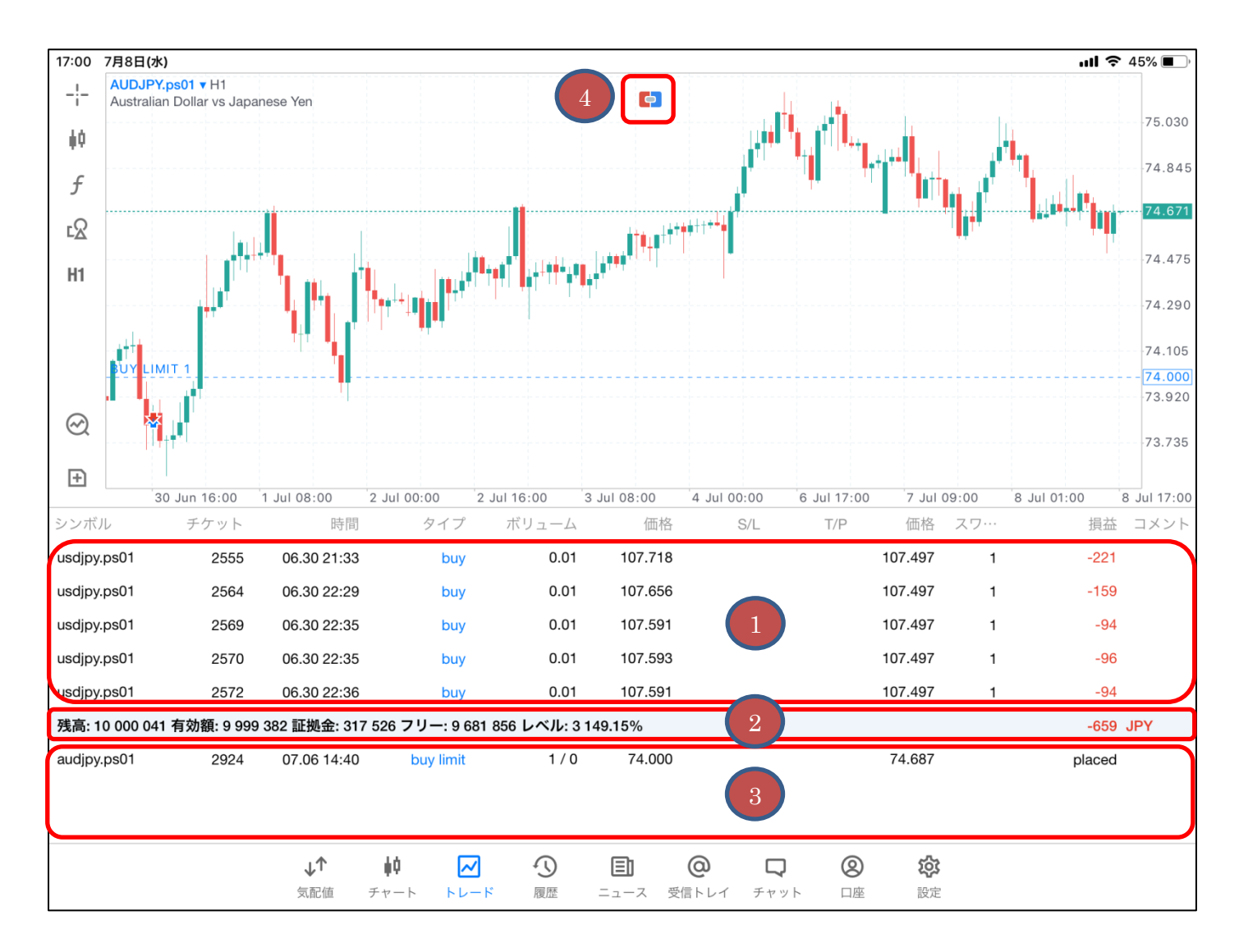

①保有ポジションが表示されます。

②口座情報が表示されます。

③新規指値注文が表示されます。

④ワンクリックトレードパネルを表示します。※確認画面が表示されず、即座に発注されます。

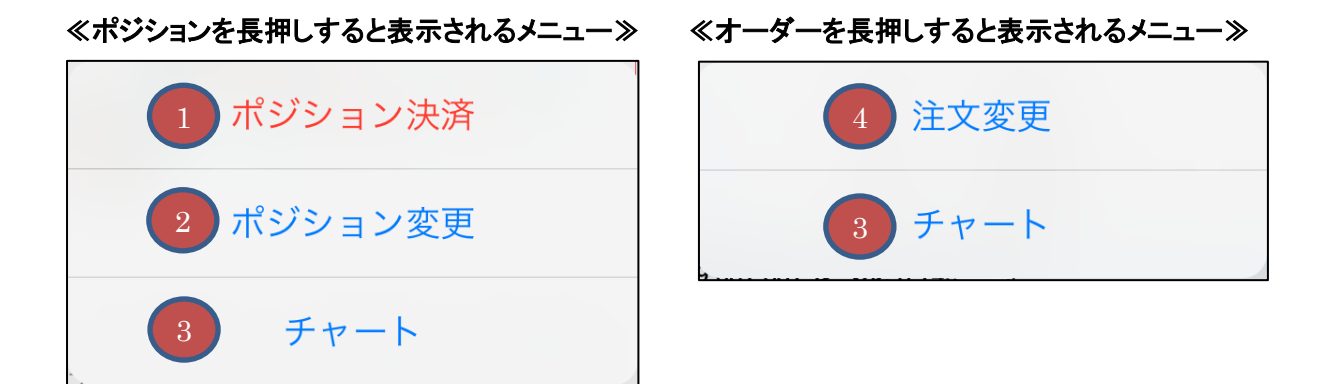

①決済注文画面(成行)が表示されます。

②決済指値・決済逆指値/変更画面を表示します。

③チャートを表示します。

④注文変更画面を表示します。

<span id="page-10-0"></span>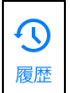

## $\left\| \begin{matrix} \mathbf{Q} \ \mathbf{z} \end{matrix} \right\|$ をタップすると履歴画面が表示されます。

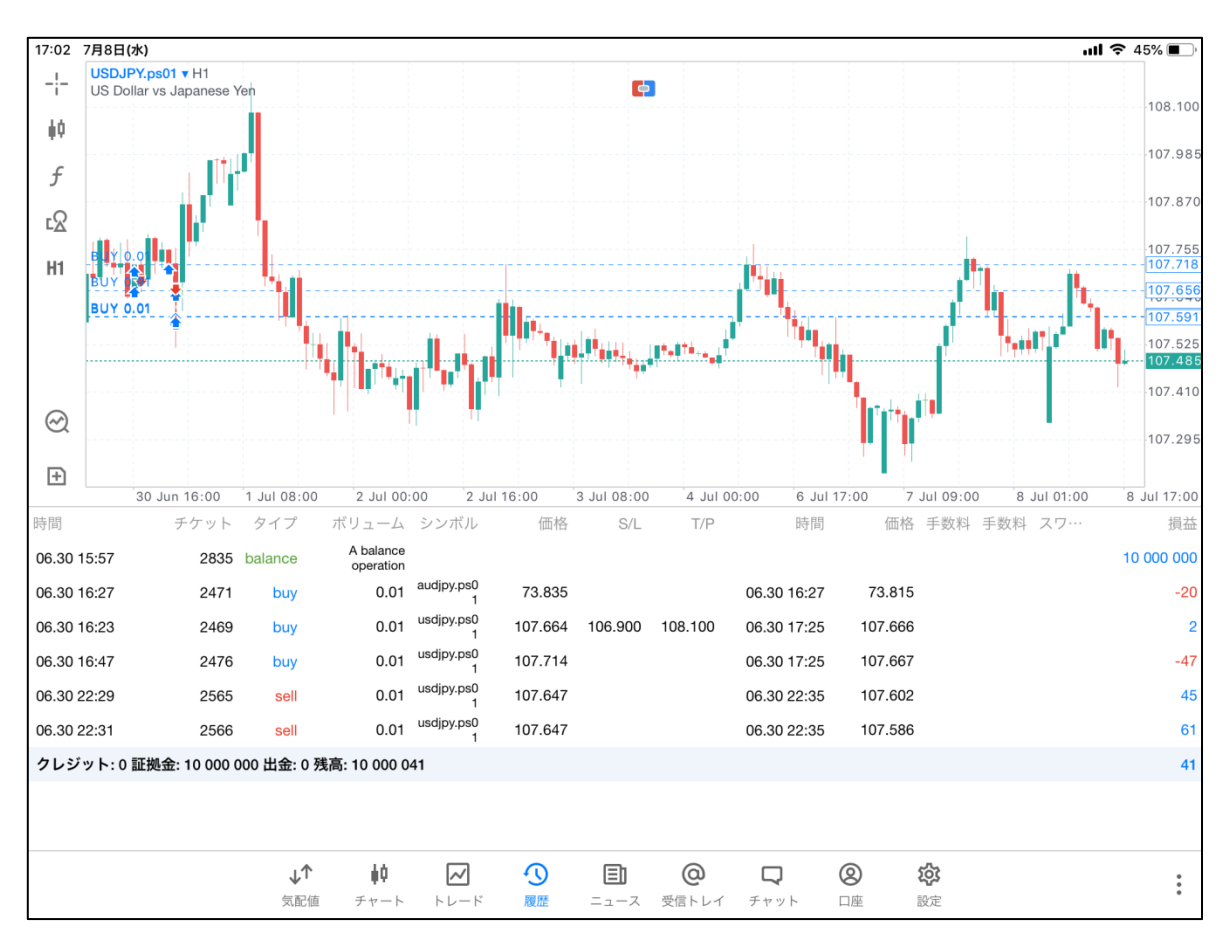

## ≪履歴画面内を長押しすると表示されるメニュー≫

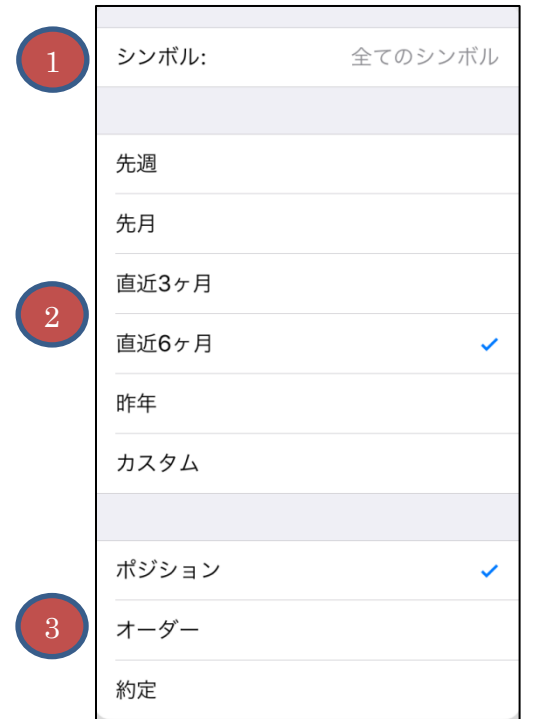

①表示する通貨ペアの選択が行えます。

②表示期間の設定が行えます。

③表示内容の設定が行えます。 ポジション・・・売買履歴 オーダー・・・・注文履歴 約定・・・・・・・約定履歴

```
4.注文
```
4-1.新規注文

<span id="page-11-0"></span>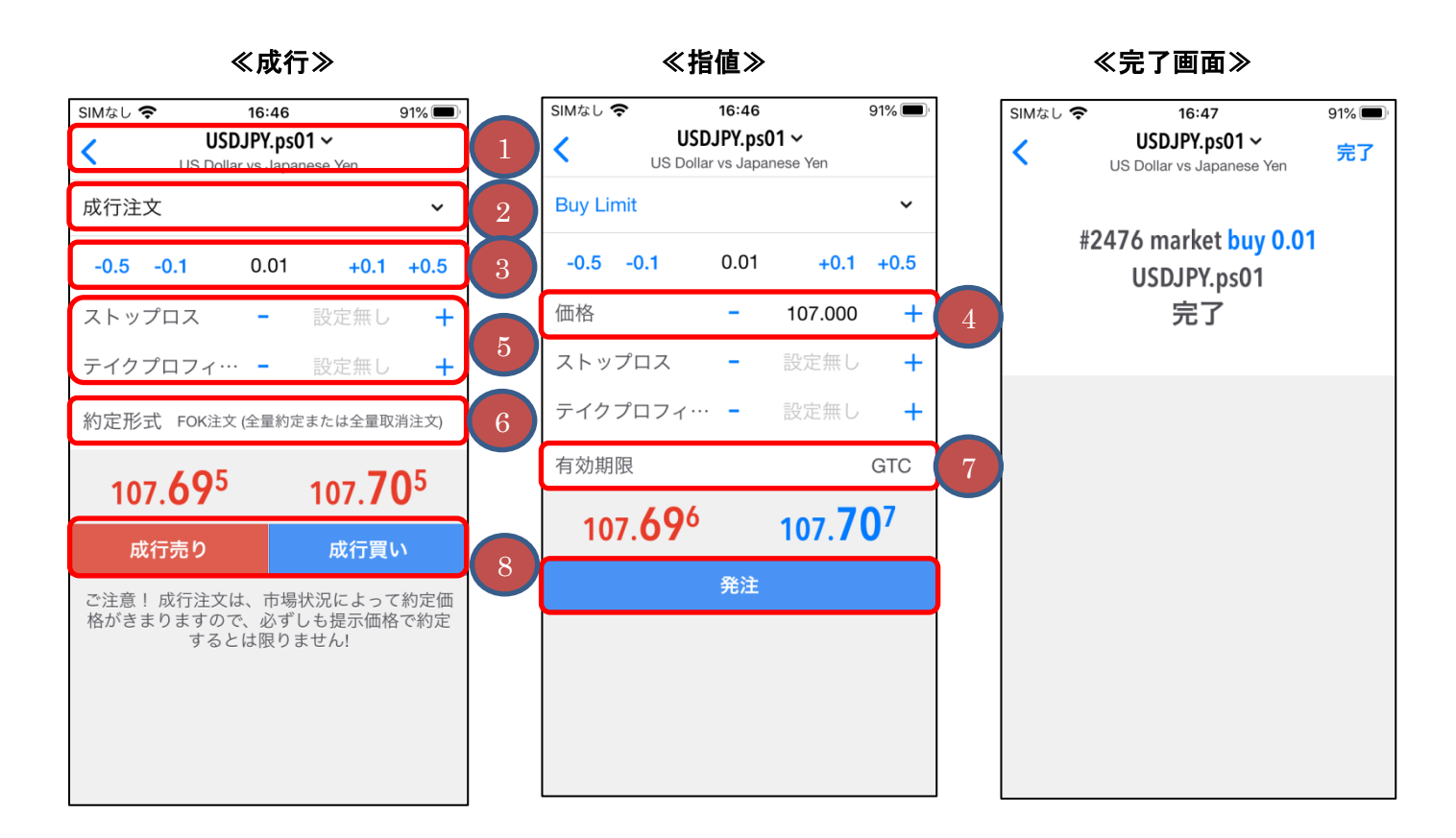

①「通貨ペア」を選択できます。

②「注文種類」を選択します。

③「ロット数」を入力します。

※1 ロット 10 万通貨単位。0.01 ロット(1,000 通貨単位)からお取引できます。

④「指値価格」を入力します。

⑤「テイクプロフィット(決済指値)」、「ストップロス(決済逆指値)」を入力します。※任意

⑥「約定形式(執行条件)」を選択します。

⑦「有効期限」を選択します。

⑧「成行売り」または「成行買い」、「発注」ボタンをタップします。

<span id="page-12-0"></span>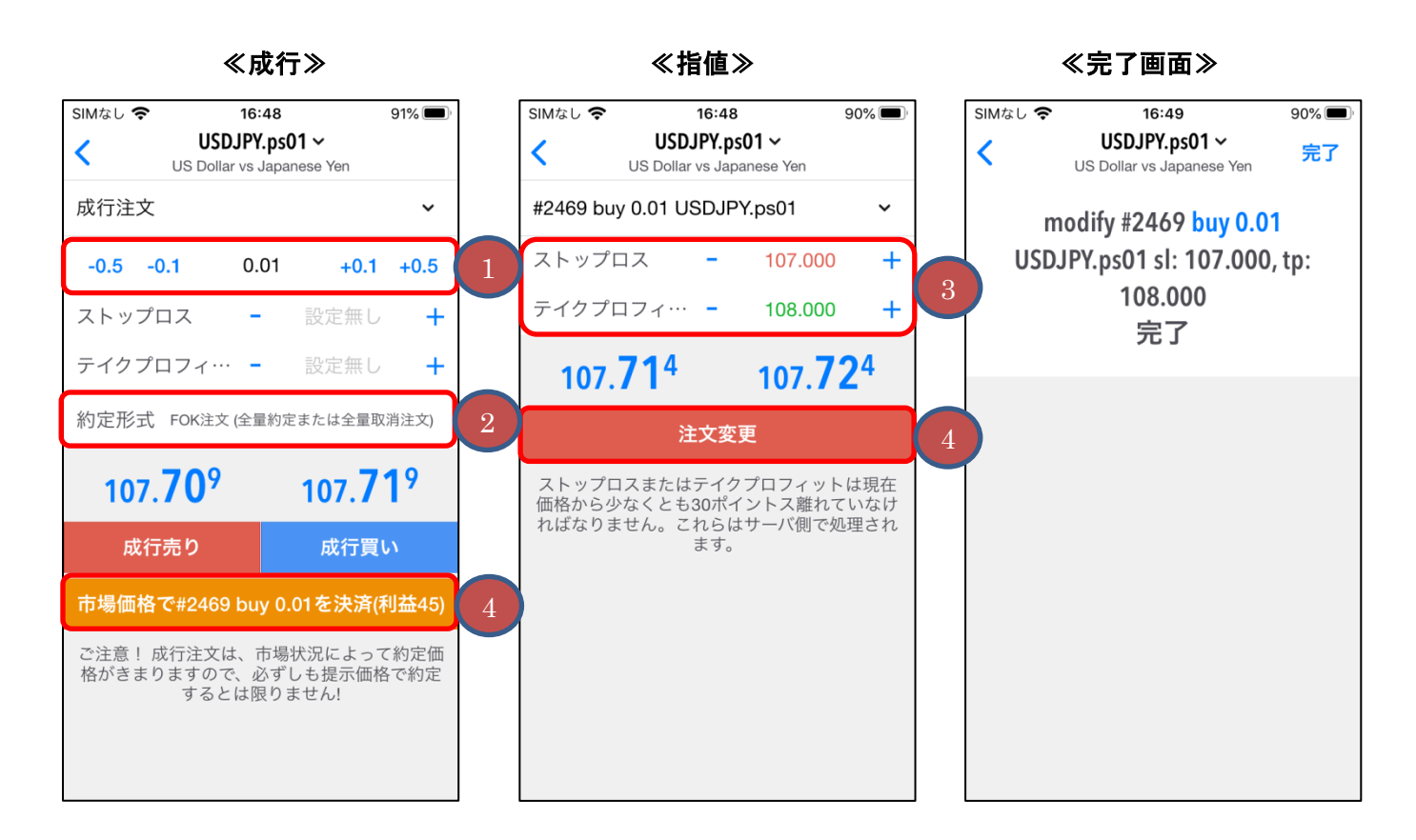

①「ロット数」を入力します。

②「約定形式(執行条件)」を選択します。

③「テイクプロフィット(決済指値)」または「ストップロス(決済逆指値)」もしくは両方(OCO)を入力します。

④「決済」、「注文変更」ボタンをタップします。

<span id="page-13-0"></span>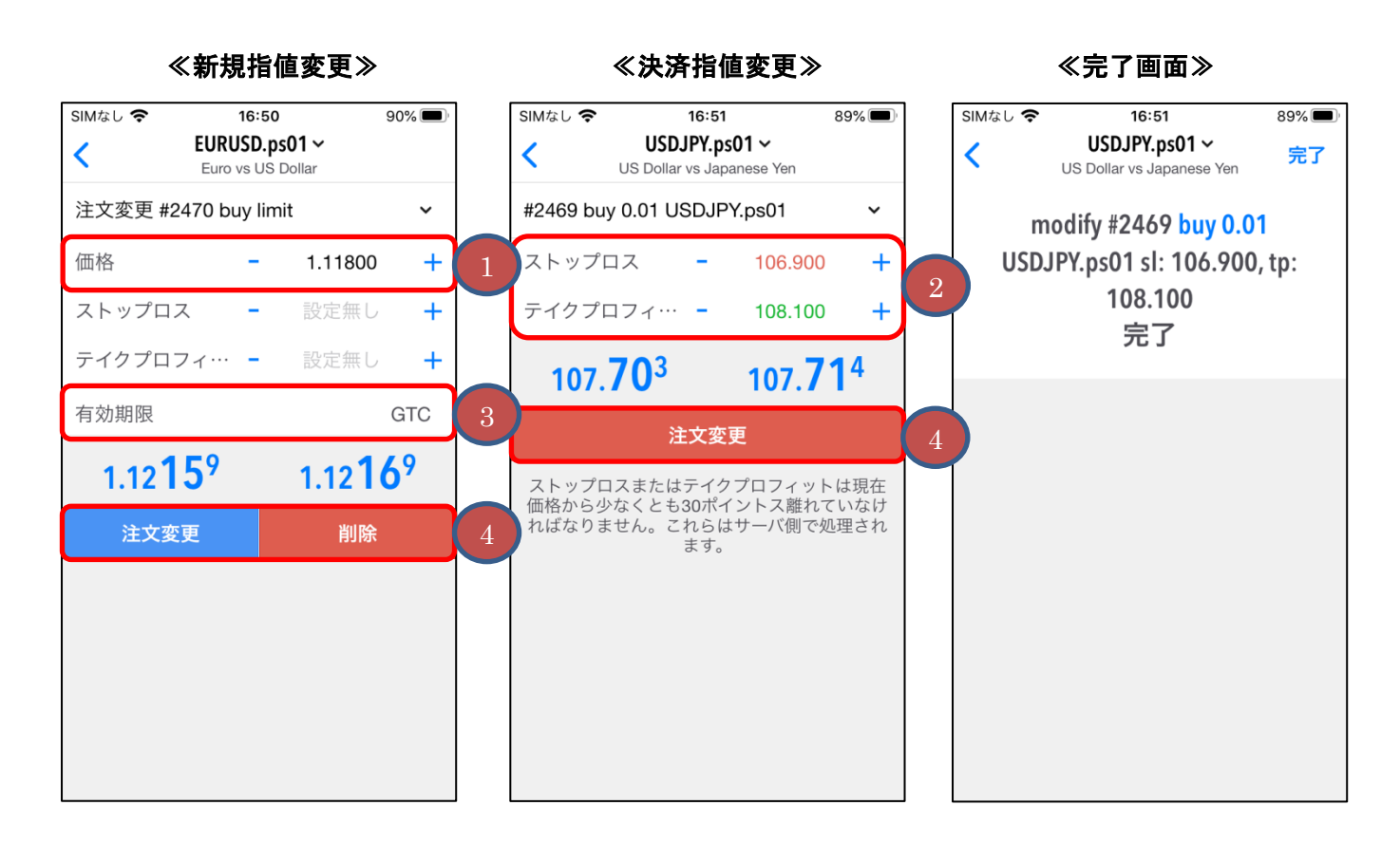

①「指値価格」を入力します。

②「テイクプロフィット(決済指値)」または「ストップロス(決済逆指値)」もしくは両方(OCO)を入力します。

③「有効期限」を選択します。

④「注文変更」ボタンをタップします。取消したい場合は「削除」ボタンをタップします。